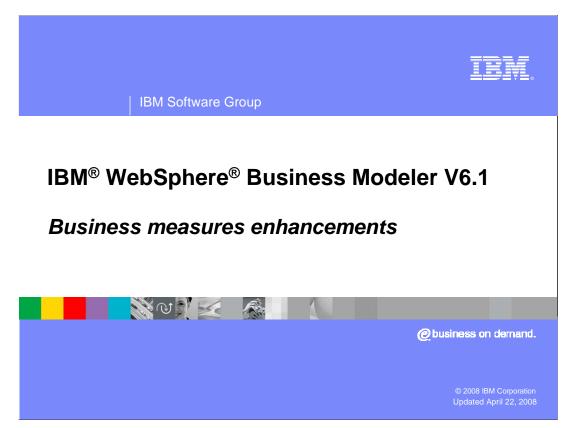

This presentation will discuss the new business measures enhancements available with WebSphere Business Modeler V6.1.

The enhancements discussed in this presentation build on the business measures features introduced in WebSphere Business Modeler V6.0.2.

## IBM Software Group

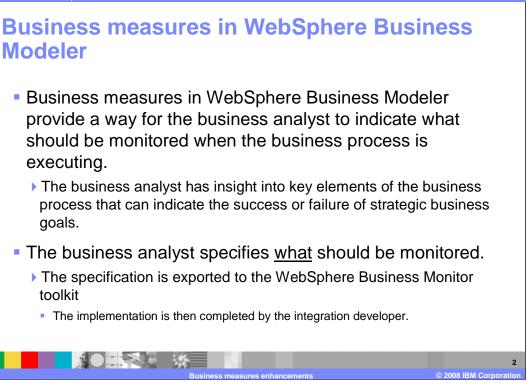

When developing a business model the business analyst learns what parts of the business processes are critical to the overall performance of the business. Some parts are more important than others. With WebSphere Business Modeler the business analyst can specify the parts of the model that they want to have monitored at runtime. This will provide them with the information necessary to determine if the business process is meeting the expected goals.

Creating a complete monitoring model is not the role of the business analyst. The monitoring model is created by an integration developer as part of the runtime implementation. The business analyst provides input into the monitoring model by specifying what they would like to see as part of the monitoring model. This input is provided as the business measures which are specified in WebSphere Business Modeler.

IEM

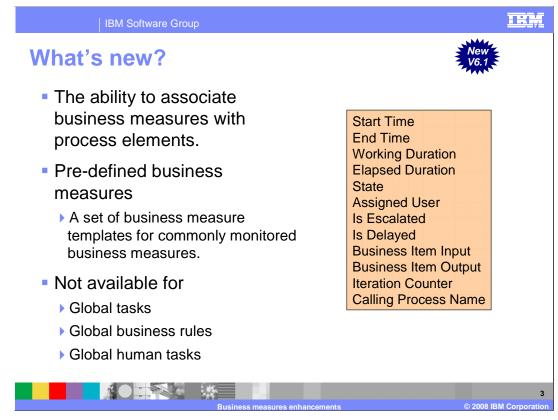

When specifying business measures it quickly becomes apparent that there are certain metrics that are needed over and over again in many parts of the business model.

With WebSphere Business Modeler V6.1, the commonly used metrics are provided as templates that can be easily used when specifying the business measures. Shown here is the list of available pre-defined business metrics.

As you can see, each of these metrics is useful in monitoring the performance and identifying the data, the user, and the processes involved.

With V6.1 you can now easily associate a metric with a process element. This is shown in the next couple of slides.

|   | IBM S                                                                                                | oftware Gro        | up           |                            |                                                                                                    |                         | IRM               |
|---|----------------------------------------------------------------------------------------------------|--------------------|--------------|----------------------------|----------------------------------------------------------------------------------------------------|-------------------------|-------------------|
| C | Creating business measures                                                                           |                    |              |                            |                                                                                                    |                         |                   |
|   | <ul> <li>There are two ways to create new business measures using the<br/>process editor.</li> </ul> |                    |              |                            |                                                                                                    |                         |                   |
| _ | The Business Measures view                                                                           |                    |              |                            |                                                                                                    |                         |                   |
| В | ributes - Resume Check Passed<br>usiness Performance Indicators<br>usiness measures summary          |                    | ed Values    | Errors (Filter matched 0 o | f 0 items) Technical Attributes View                                                                              |                         |                   |
|   | his section provides information                                                                     | about business mea | sures such a | s metrics and KPIs.        |                                                                                                    |                         |                   |
|   | Name<br>Send Interview Invitati                                                                      |                    | Target       | Time Period                | Description<br>This business measure measure<br>This business measure measure                                     | es the value of an attr | Add<br>Remove     |
|   | • The pop-u<br>process el                                                                            |                    | of a         | *<br>*<br>*                | Convert to<br>separand Output<br>Create Business Measure<br>Predefined<br>Custom<br>Cut<br>Copy<br>Delete<br>Save | Log it                  | 4                 |
|   |                                                                                                    |                    | जन्म<br>B    | usiness measures e         | nhancements                                                                                                    | © 200                   | B IBM Corporation |

When you want to create a business measure for a particular part of the business process, the easiest way is to right mouse click on the process element and select create business measures from the pop-up menu. You will notice that there are more options. You can select from the list of the pre-defined business measures or you can create a custom business measure. Creating a custom business measure is the same as creating a business measure in WebSphere Business Modeler V6.0.2.

Alternately you can use the business measures view by selecting the business measures tab for the business process you are working on.

| IBM Software Group                                                                                   | IBM                   |
|----------------------------------------------------------------------------------------------------|-----------------------|
| Business measures details                                                                            |                       |
| <ul> <li>At first glance it looks the same as in 6.0.2</li> <li>Notice the Template field</li> </ul> |                       |
| Using a pre-defined business measure template is optional.                                           |                       |
| 🛺 Business Measure Details - Measure 1                                                               | ×                     |
| Business Measure Details                                                                             |                       |
| V6.1 Template Unspecified                                                                            |                       |
| Name Measure 1                                                                                       |                       |
| Type O KPI O Instance metric O Aggregate metric O Unspecified                                        |                       |
| Description                                                                                          |                       |
| Dashboard viewers                                                                                    |                       |
| Business measures enhancements © 2006                                                                | 5<br>BIBM Corporation |

Selecting the add button in the business measures view will take you to the business measures details form shown here.

For the most part it is the same as the business measures details form in V6.0.2. With V6.1 there is a new section at the top of the form for selecting the Template.

At this point you can choose to use a template or you can create your own custom business measure.

|                                                            | IBM Software Group                                                                                                    | IRA            |
|------------------------------------------------------------|----------------------------------------------------------------------------------------------------|----------------|
| Business Measure                                           | ire Details - Check Resume Business Item Input                                                                                                    |                |
| Template<br>Process ele                                    |                                                                                                    |                |
| Name<br>Type<br>Description                                | Check Resume Business Item Input         KPI       Instance metric       Aggregate metric       Unspecified         This business measure measures the value of an attribute of the input to Check Resume. |                |
| <ul> <li>Dashboard</li> <li>Specify a<br/>Type:</li> </ul> | viewers  default value and type Characters                                                                                                    |                |
| Default valu                                               | e: 0000000                                                                                                    |                |
|                                                            | Business measures enhancements © 2008                                                                                                    | BIBM Corporati |

Selecting a template will display the fields for the process element and the attribute. The fields that are displayed, such as process element and attribute will depend on the template selected. In this case since the business item input template has been selected, you will then need to specify the process element you want to monitor the input on and the actual attribute to monitor.

Note also that the type, instance metric, has been selected for you and that the other choices are no longer selectable. The type will determine the remaining optional fields on the form that are available.

|                                           | BM Software Group                                                                                                    | IRI                |
|-------------------------------------------|----------------------------------------------------------------------------------------------------|--------------------|
|                                           | te template<br>ure Details - Log Rejection State                                                                                                    |                    |
| Business Measur<br>(i) Specify additional | e Details<br>details to describe how the business measure is calculated.                                                                                           |                    |
| Optionally, yo<br>Template<br>Process el  | u can create a business measure by applying a predefined template to a process element.           State         Image: State           ement         Log Rejection |                    |
| Name<br>Type<br>Description               | Log Rejection State         KPI       Instance metric       Aggregate metric       Unspecified         This business measure measures the state of Log Rejection.  |                    |
| ► Dashboar                                | I viewers                                                                                                    | <u>×</u>           |
| Type:                                     | a default value and type Characters                                                                                                    |                    |
|                                           | Business measures enhancements                                                                                                    | © 2008 IBM Corpora |

Shown here is another template. It too, is of type instance metric, but now there is only one field available, the process element field.

The main purpose of this slide is to show you the dynamic nature of the template specification. The fields that are presented depend on the template being used.

The state to be monitored here is the state of the task or activity. It is not the state of a business item. The state of the activity will have to be determined by the integration developer when developing the monitoring model.

| IBM Software Group                                                                                                    | IRM                     |
|----------------------------------------------------------------------------------------------------|-------------------------|
| The rest of the details form is the same as V6.0.2                                                                                                    |                         |
| Specify when to send an alert and the action to take as a result For example, when this measure exceeds a certain value, an email may need to be sent.              |                         |
| Specify how to aggregate this measure across multiple runs of the process This can be used for historical analysis in the Dimensional view. Name Function Add Remov | re                      |
| Specify the categories that will be available in the Dimensional viewer for analysis of the metric For example, location, city, or sales representative.            |                         |
| Business measures enhancements © 20                                                                                                    | 8<br>08 IBM Corporation |

The remainder of the business measures details form, where you specify the optional features, is the same as for WebSphere Business Modeler V6.0.2. For more information on the optional fields see the V6.0.2 presentation for business measures.

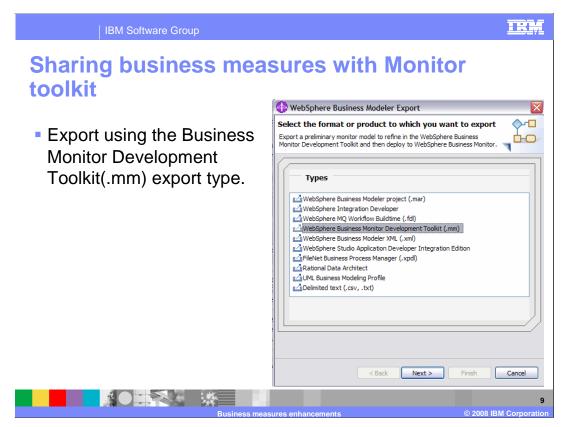

Once you have competed specifying your business measures, you export them in a format that can be imported into the WebSphere Business Monitor Toolkit. (.mm)

| IBM Software Group                                                                                                    |                                                                                                    |
|----------------------------------------------------------------------------------------------------|----------------------------------------------------------------------------------------------------|
| Import into WebSphe<br>toolkit                                                                                                    | re Business Monitor                                                                                                    |
| <ul> <li>Import using the<br/>File System import<br/>type</li> <li>Business Monitor<br/>perspective</li> <li>Import into an<br/>existing monitor<br/>project.</li> </ul> | From directory:       C:\\Monitor exports       Browse         Image: Complete State of the state of the state selected folders only       Descent Pay.MC.svg       Descent Pay.MC.svg         Image: Complete State of the state of the state selected folders only       Descent Pay.MC.svg       Descent Pay.MC.svg         Image: Complete State of the state of the state selected folders only       Descent Pay.MC.svg       Descent Pay.MC.svg         Image: Complete State of the state of the state of |
| Business i                                                                                                    | 10<br>measures enhancements © 2008 IBM Corporation                                                                                                    |

The next step is to import the monitor model file with the business measures, into the WebSphere Business Monitor Toolkit.

Notice that there is no special import type. When importing the business measures into the monitor toolkit, use the generic file system import type.

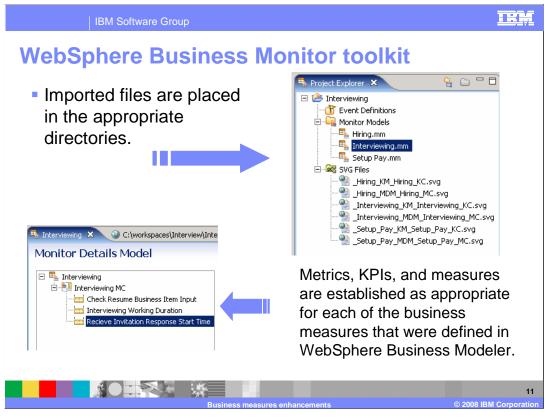

When the business measures are imported into the monitor toolkit, the artifacts are placed into the appropriate folders within the target monitoring project.

| IBM Software C                                                      | Group                                                                                                    | IBM                  |
|---------------------------------------------------------------------|----------------------------------------------------------------------------------------------------|----------------------|
| The implement                                                       | ntation is not complete                                                                                                    |                      |
| 🐴 Interviewing 🗙 🛞 C:\workspaces\Interview\Interv                   | viewing\_Interviewing_KM_Interviewing_KC.svg                                                                                                    | - 8                  |
| Monitor Details Model                                               |                                                                                                    |                      |
| Therviewing     Therviewing MC     Check Resume Business Item Input | Metric Details Edit the details of the metric, which is a holding spot for information used in other calculations. ID:      Recieve Invitation Response Start Time                      | Edit                 |
| Interviewing Working Duration                                       | Name: Recieve Invitation Response Start Time Description: This business measure measures the start time of Recieve Invitation Response.                                                 |                      |
|                                                                     | Description: This Dublines integrate integrates the start time of Receive Invitation Response.<br>Template: START TIME<br>Process element : Recieve Invitation Response                 | A<br>                |
|                                                                     | Type: "DateTime                                                                                                    | T                    |
|                                                                     | <br>Default Value: dateTime(2007-08-20120:47:32)                                                                                                    | Edit                 |
|                                                                     | This metric can be used for sorting                                                                                                    |                      |
|                                                                     | <ul> <li>Metric Value Expressions</li> <li>Specify the expressions that set the value of the metric. If a trigger is specified, the map is evaluated when the trigger fires.</li> </ul> |                      |
|                                                                     | Trigger Expression                                                                                                    |                      |
|                                                                     | Ac                                                                                                    | dd Remove            |
|                                                                     | Business massures onhancements @ 2008 IF                                                                                                    | 12<br>BM Corporation |

Key information from the WebSphere Business Modeler is imported into the monitoring model toolkit. In the example shown here, the key information is the default timestamp. The information imported provides the starting point for the integration developer that will complete the monitoring model.

The business analyst only specifies in WebSphere Business Modeler what needs to be monitored. The task of defining how this is achieved is left up to the integration developer.

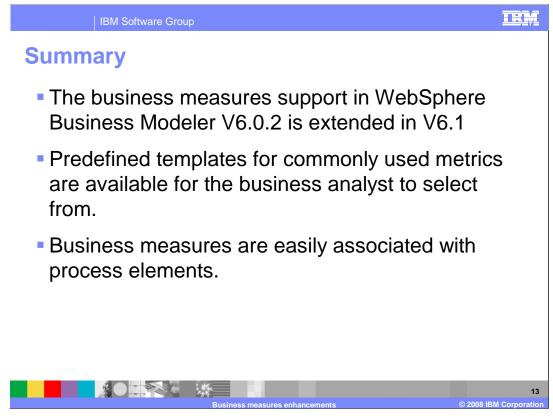

The support for predefined business measures in WebSphere Business Modeler V6.1 is a natural extension of the previous release. The capability to define custom business measures was provided in V6.0.2. The next logical step is to identify the most commonly used metrics and provide them as selectable options for the business analyst.

To make it even easier the predefined business measures can be easily specified and associated with a process element directly from the process editor canvas.

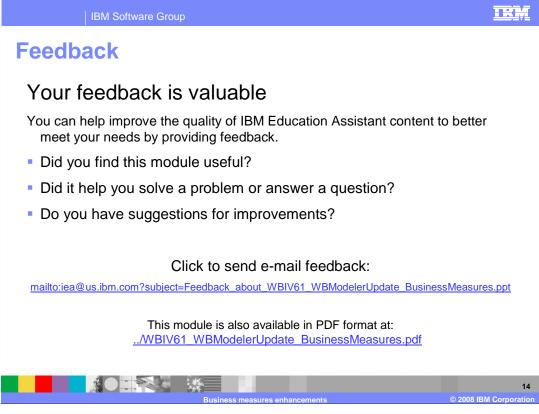

You can help improve the quality of IBM Education Assistant content by providing feedback.

## IRM

## Trademarks, copyrights, and disclaimers

The following terms are trademarks or registered trademarks of International Business Machines Corporation in the United States, other countries, or both:

IBM WebSphere

A current list of other IBM trademarks is available on the Web at http://www.ibm.com/legal/copytrade.shtml

Product data has been reviewed for accuracy as of the date of initial publication. Product data is subject to change without notice. This document could include technical inaccuracies or typographical errors. IBM may make improvements or changes in the products or programs described herein at any time without notice. Any statements regarding IBM's future direction and intent are subject to change or withdrawal without notice, and represent goals and objectives only. References in this document to IBM products, programs, or services does not imply that IBM intends to make such products, programs or services available in all countries in which IBM operates or does business. Any reference to an IBM Program Product in this document is not intended to state or imply that only that program product may be used. Any functionally equivalent program, that does not infringe IBM's intellectual property rights, may be used instead.

Information is provided "AS IS" without warranty of any kind. THE INFORMATION PROVIDED IN THIS DOCUMENT IS DISTRIBUTED "AS IS" WITHOUT ANY WARRANTY, EITHER EXPRESS OR IMPLIED. IBM EXPRESSLY DISCLAIMS ANY WARRANTIES OF MERCHANTABILITY, FITNESS FOR A PARTICULAR PURPOSE OR NONINFRINCEMENT. IBM shall have no responsibility to update this information. IBM products are warranted, if at all, according to the terms and conditions of the agreements (for example, IBM Cather Agreement, Statement of Limited Warranty, International Program License Agreement, etc.) under which they are provided. Information concerning non-IBM products was obtained from the suppliers of those products, their published announcements or other publicly available sources. IBM has not tested those products in connection with this publication and cannot confirm the accuracy of performance, compatibility or any other claims related to non-IBM products.

IBM makes no representations or warranties, express or implied, regarding non-IBM products and services.

The provision of the information contained herein is not intended to, and does not, grant any right or license under any IBM patents or copyrights. Inquiries regarding patent or copyright licenses should be made, in writing, to:

IBM Director of Licensing IBM Corporation North Castle Drive Armonk, NY 10504-1785 U.S.A.

Performance is based on measurements and projections using standard IBM benchmarks in a controlled environment. All customer examples described are presented as illustrations of how those customers have used IBM products and the results they may have achieved. The actual throughput or performance that any user will experience will vary depending upon considerations such as the amount of multiprogramming in the user's job stream, the I/O configuration, the storage configuration, and the workload processed. Therefore, no assurance can be given that an individual user will achieve throughput or performance improvements equivalent to the ratios stated here.

© Copyright International Business Machines Corporation 2008. All rights reserved.

Note to U.S. Government Users - Documentation related to restricted rights-Use, duplication or disclosure is subject to restrictions set forth in GSA ADP Schedule Contract and IBM Corp.

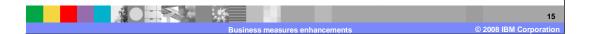